# 大阪府医療機関等物価高騰対策一時支援金 申請方法(施設単位申請)について

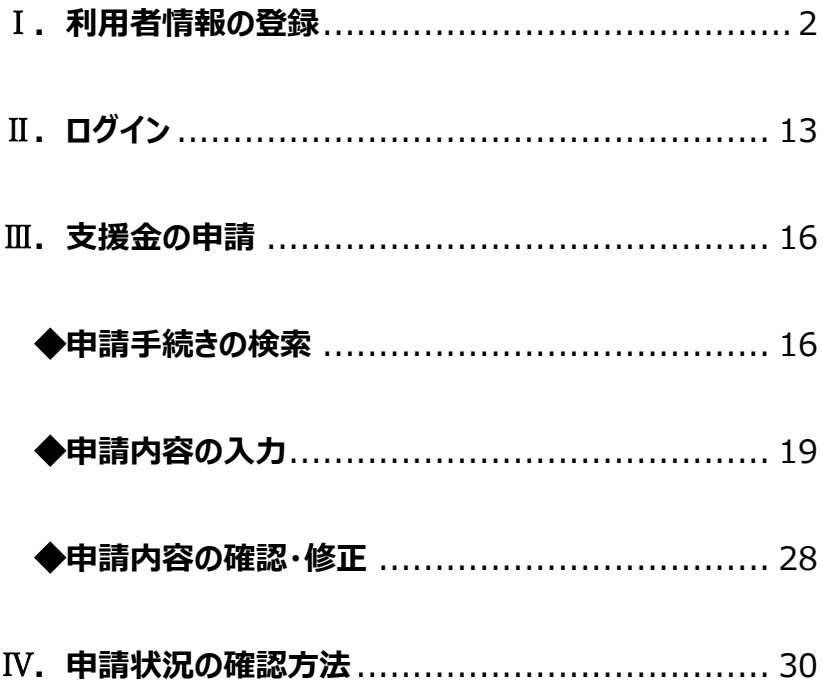

#### <span id="page-1-0"></span>Ⅰ.利用者情報の登録

本支援金の支給申請は、「大阪府行政オンラインシステム」 で行うため、初めて利用する場合は、あらかじめ利用者情報の 登録が必要です。

※既に利用者情報を登録済の方はⅡへお進みください。

1. 下記 URL にアクセスします。

<https://lgpos.task-asp.net/cu/270008/ea/residents/portal/home>

2. **[新規登録]**ボタンをタップします。

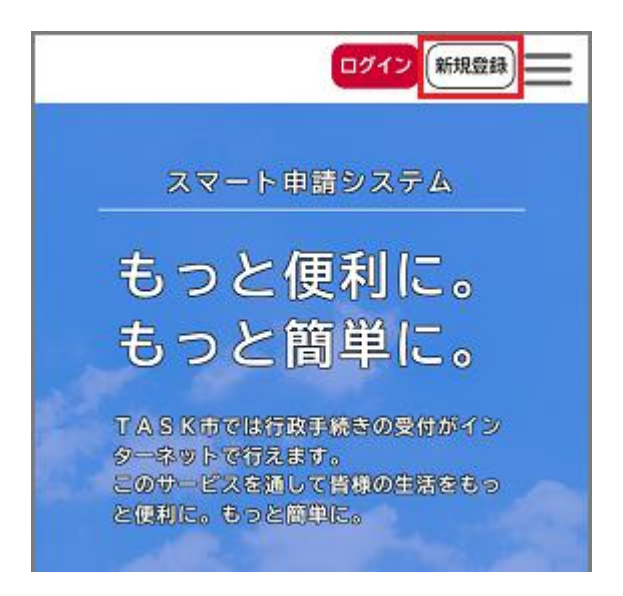

[利用者の新規登録]画面が表示されます。

3. 「利用者の新規登録」画面の一番下までスクロールし、 **[事業者として登録する]**ボタンをタップします。

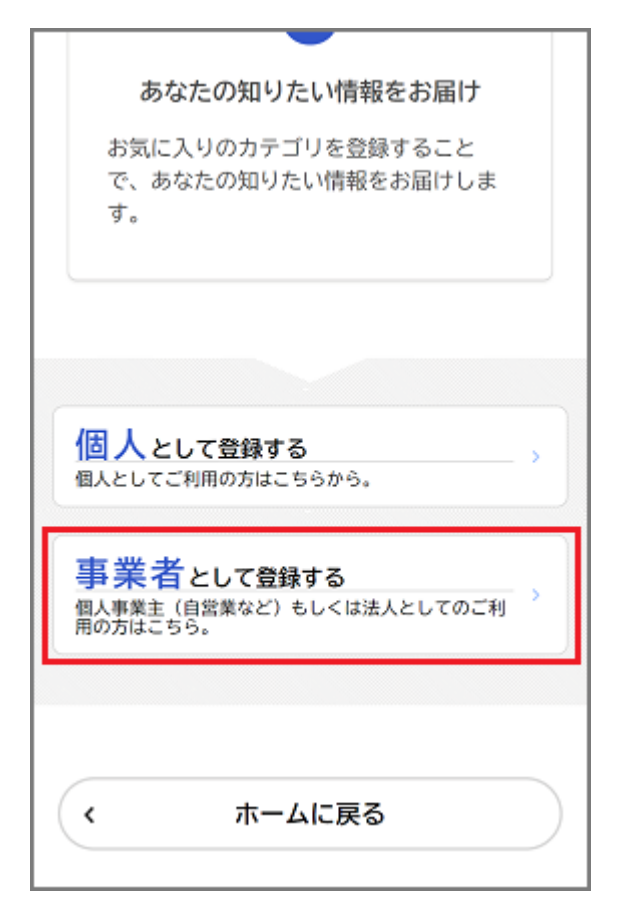

[利用規約の確認]画面が表示されます。

# **※[個人として登録する]を選んだ場合、本支援金の支 給申請は行えませんのでご注意ください。**

4. 利用規約を確認し、**[利用規約に同意します]**にチェックを つけます。

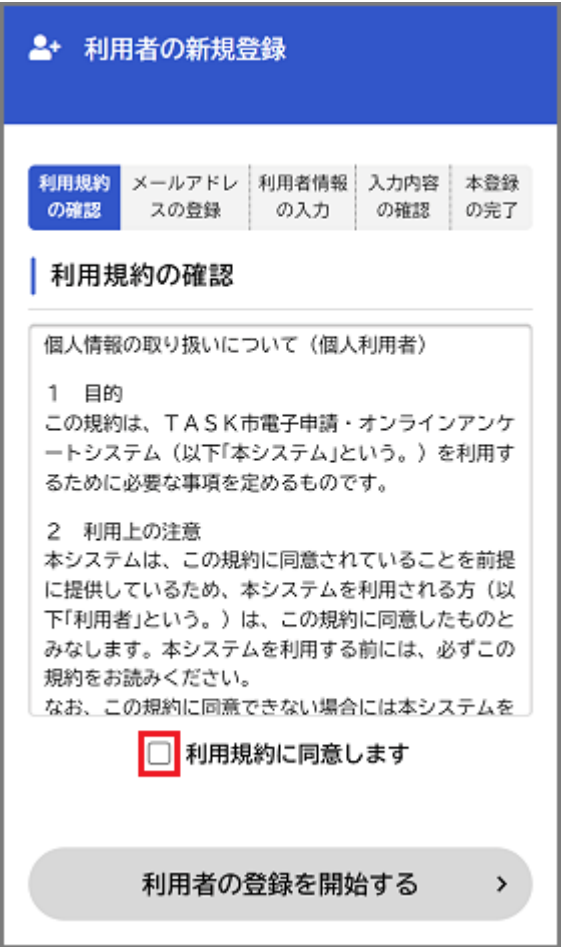

#### 5. **[利用者の登録を開始する]**ボタンをタップします。

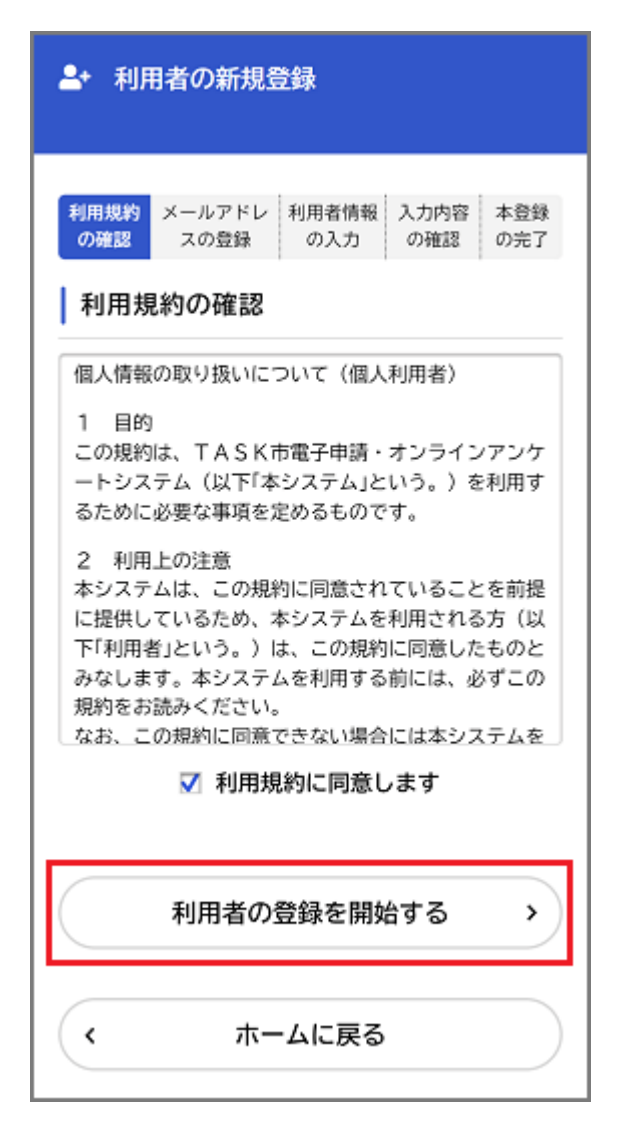

「メールアドレスの登録]画面が表示されます。

6. メールアドレスを 2 回入力し、**[登録する]**ボタンをタップしま す。

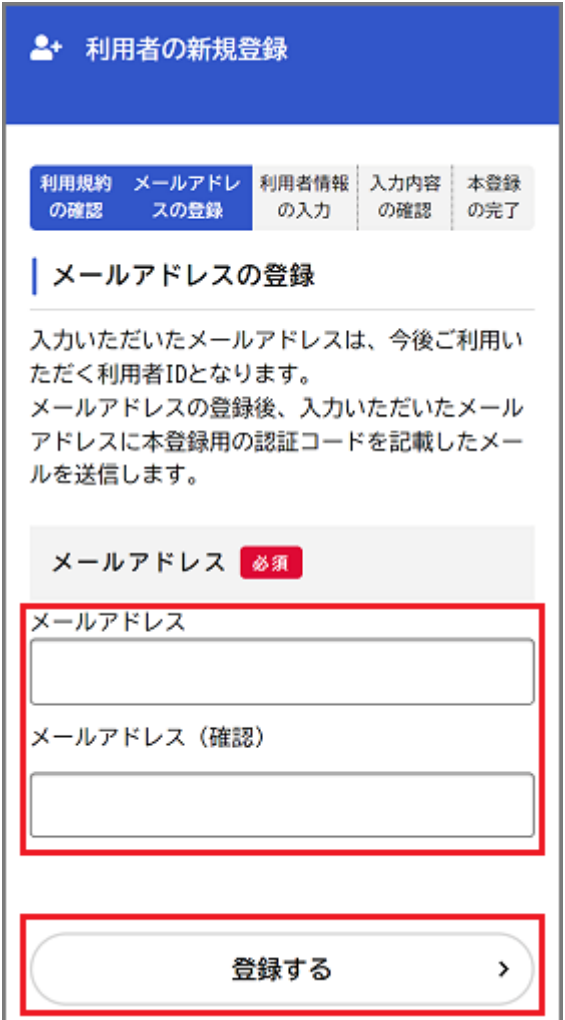

「登録します。よろしいですか?」と表示されます。

7. **[OK]**ボタンをタップします。

[メールアドレスの登録完了]画面が表示されます。 また、入力したメールアドレス宛てにメールアドレス確認メール が送信されます。

8. メールアドレス確認メールの本文に記載されている認証コード を入力し、**[認証コードを確認する]**ボタンをタップします。

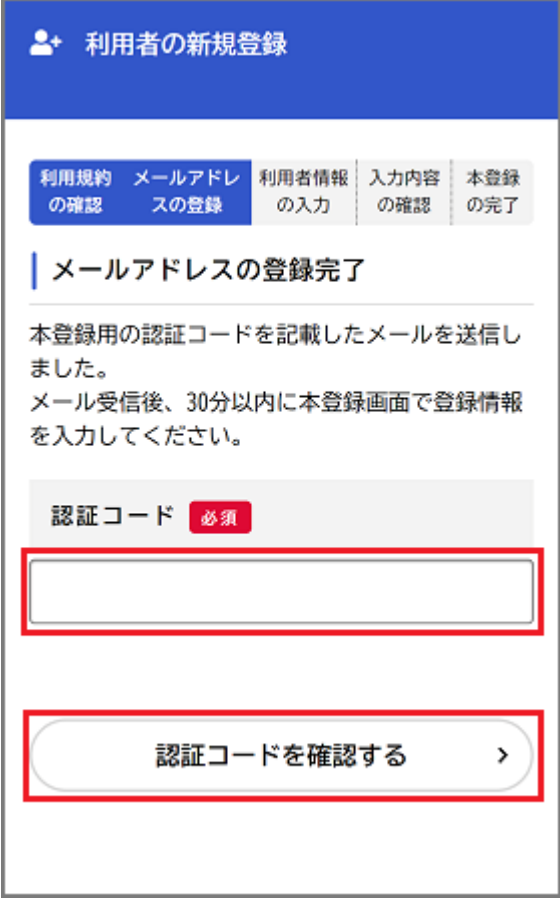

[利用者情報の入力]画面が表示されます。

**※メールアドレス確認メールを受信してから 30 分以内に 認証コードを入力してください。**

9. 以下の項目を入力します。

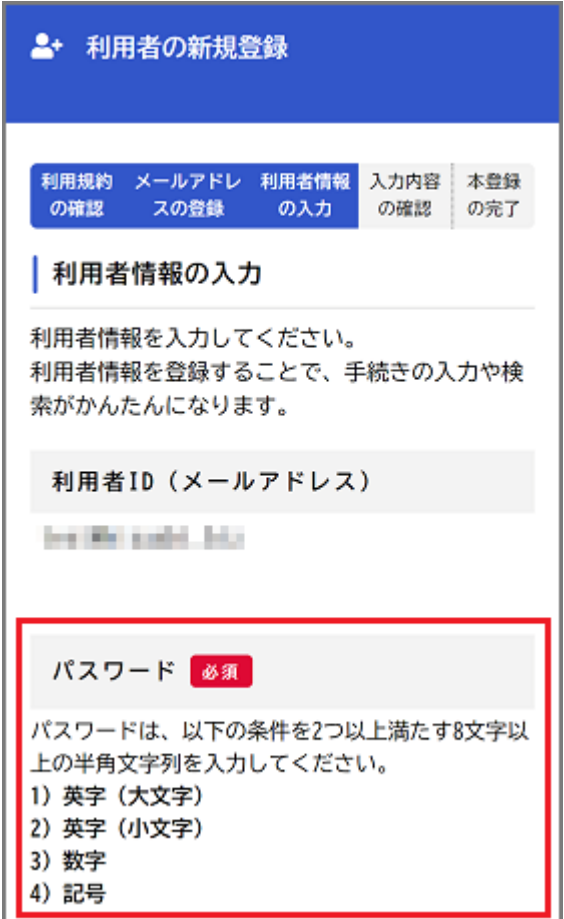

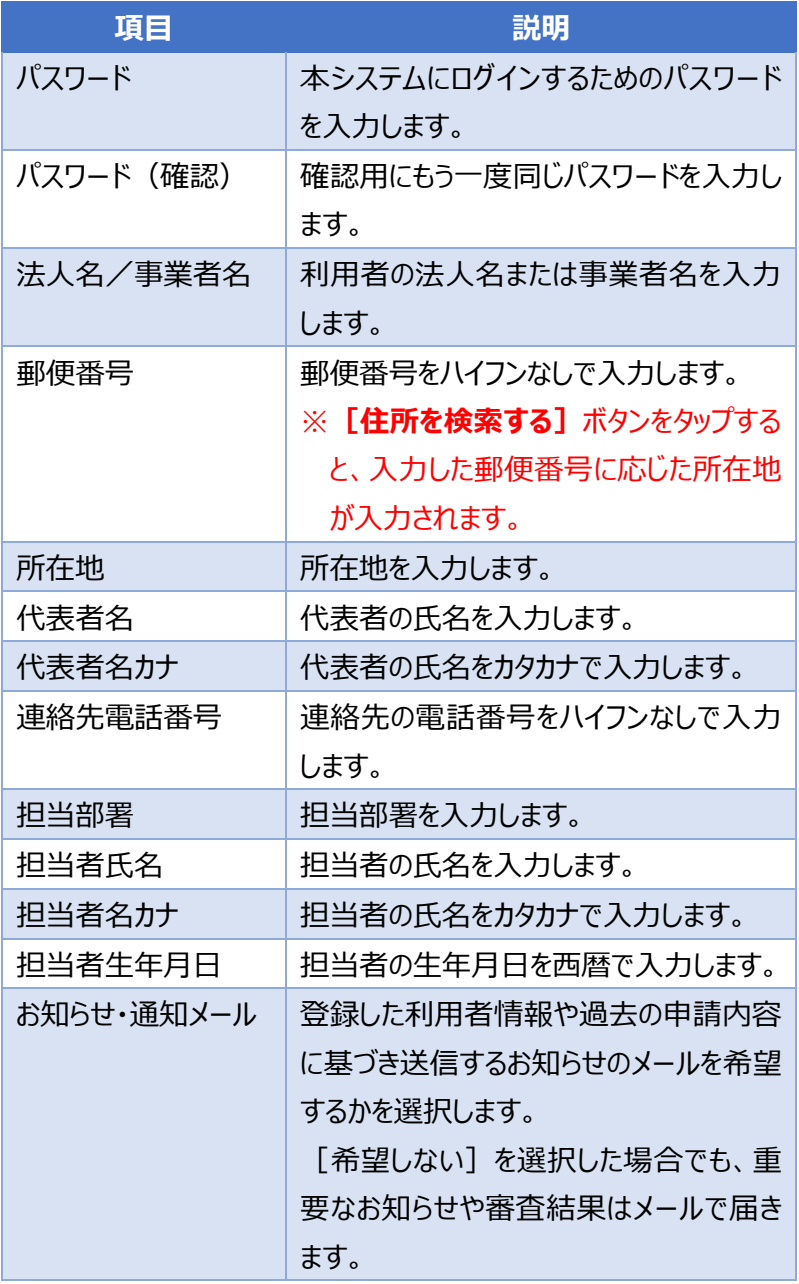

10.**[入力内容を確認する]**ボタンをタップします。

お知らせ・通知メール 「希望する」を選択すると、登録した利用 者情報や過去の申請内容に基づき関連する お知らせのメールが届きます。 「希望しない」を選択した場合でも、重要 なお知らせがメールで届きます。 ◎ 希望する ○ 希望しない 入力内容を確認する  $\mathbf{\hat{z}}$ 

[入力内容の確認]画面が表示されます。

11.入力内容を確認し、**[登録する]**ボタンをタップします。

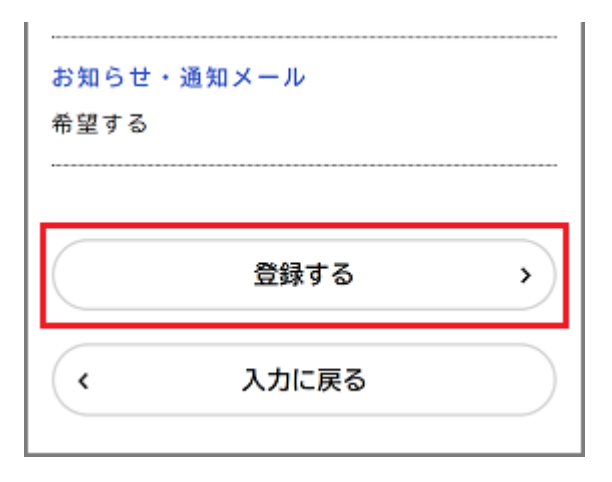

「登録します。よろしいですか?」と表示されます。

12.**[OK]**ボタンをタップします。 利用者情報が登録されます。 また、入力したメールアドレス宛てに本登録完了メールが送信 されます。

<span id="page-12-0"></span>Ⅱ.ログイン

本システムで手続きの申請を行うには、ログインが必要です。

1. 下記 URL にアクセスします。

<https://lgpos.task-asp.net/cu/270008/ea/residents/portal/home>

2. 画面右上の 「ログイン1 ボタンをタップします。

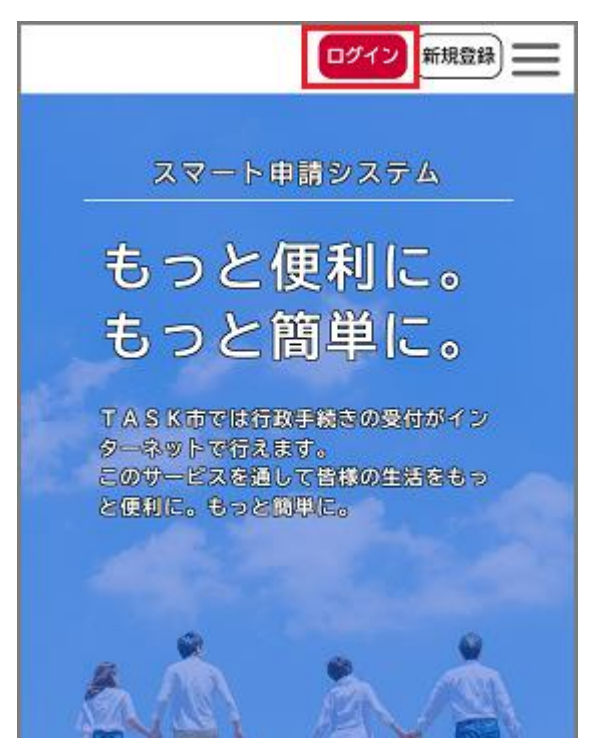

ログイン画面が表示されます。

3. 登録した利用者ID(メールアドレス)とパスワードを入力し、 **[ログイン]**ボタンをタップします。

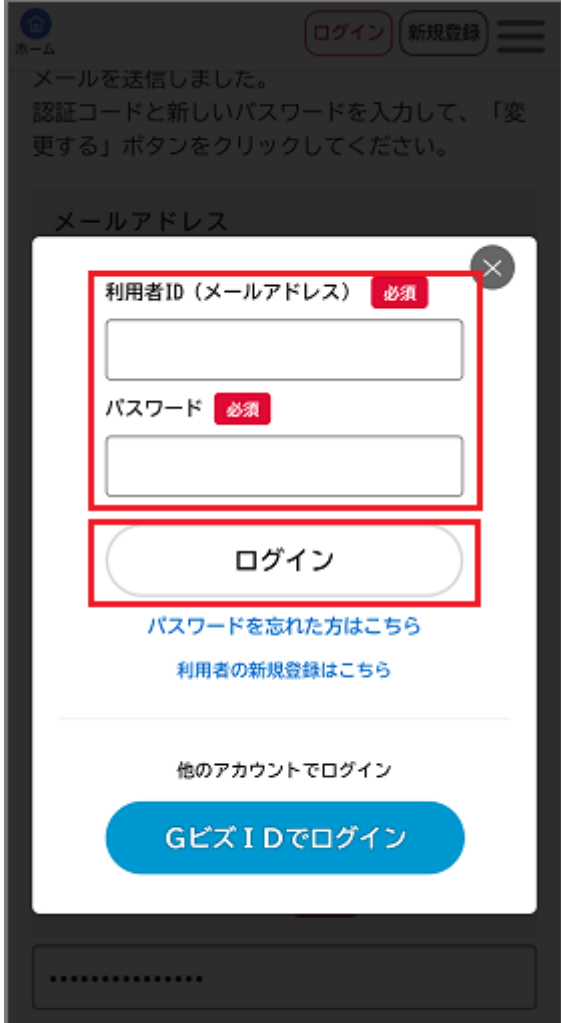

本システムにログインします。

### 画面右上にログインユーザー名が表示されます。

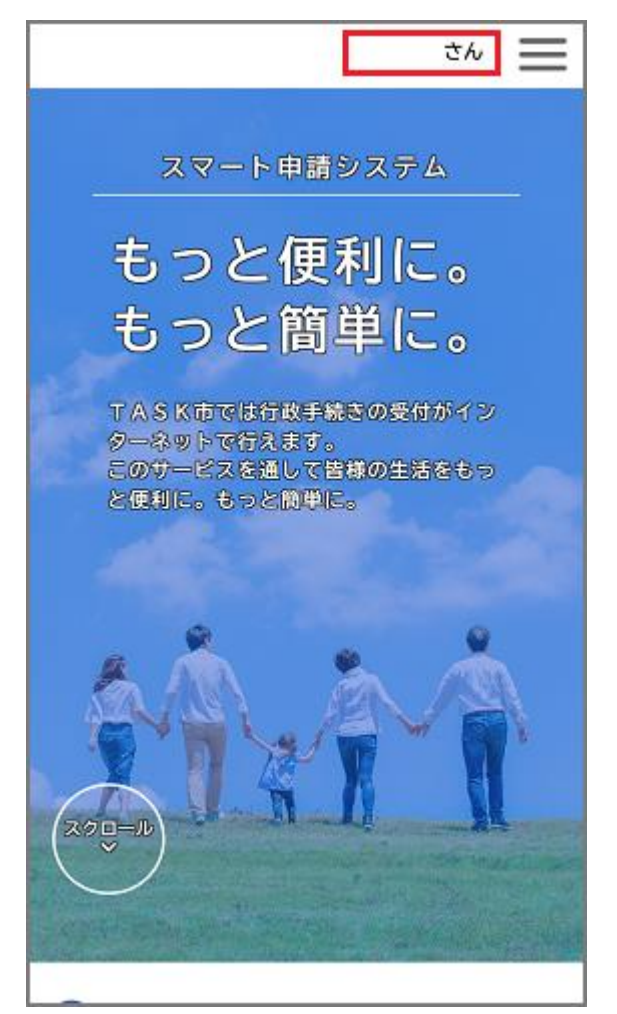

# <span id="page-15-0"></span>Ⅲ.支援金の申請

#### **◆申請手続きの検索**

<span id="page-15-1"></span>1. ホーム画面の[申請できる手続き一覧]で、**[事業者向け 手続き]**ボタンをタップします。

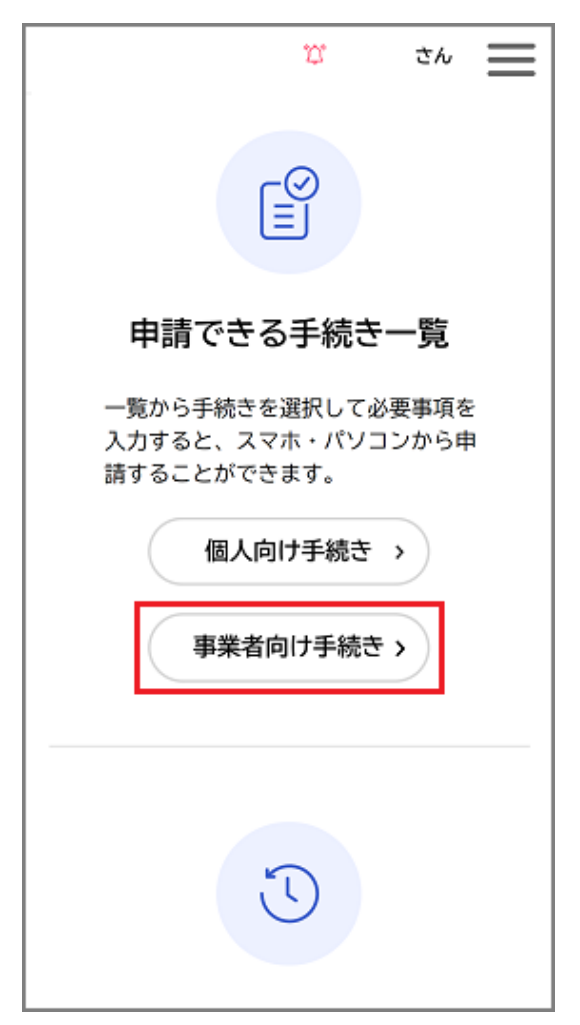

2. [キーワード検索]の入力欄に「医療機関等物価高騰対 **策一時支援金」** と入力し、**[検索]**ボタンをタップします。

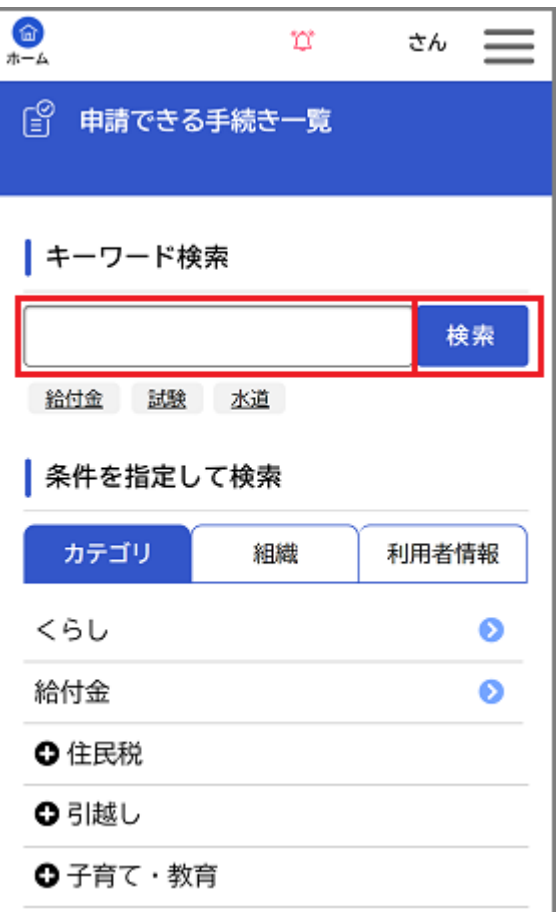

[手続き一覧(事業者向け)]に表示された **「【支給申 請】大阪府医療機関等物価高騰対策一時支援金(施設 単位申請用)」** をタップします。

3. [内容詳細]画面が表示されますので、手続きの詳細を確 認し、**[次へ進む]**ボタンをタップします。

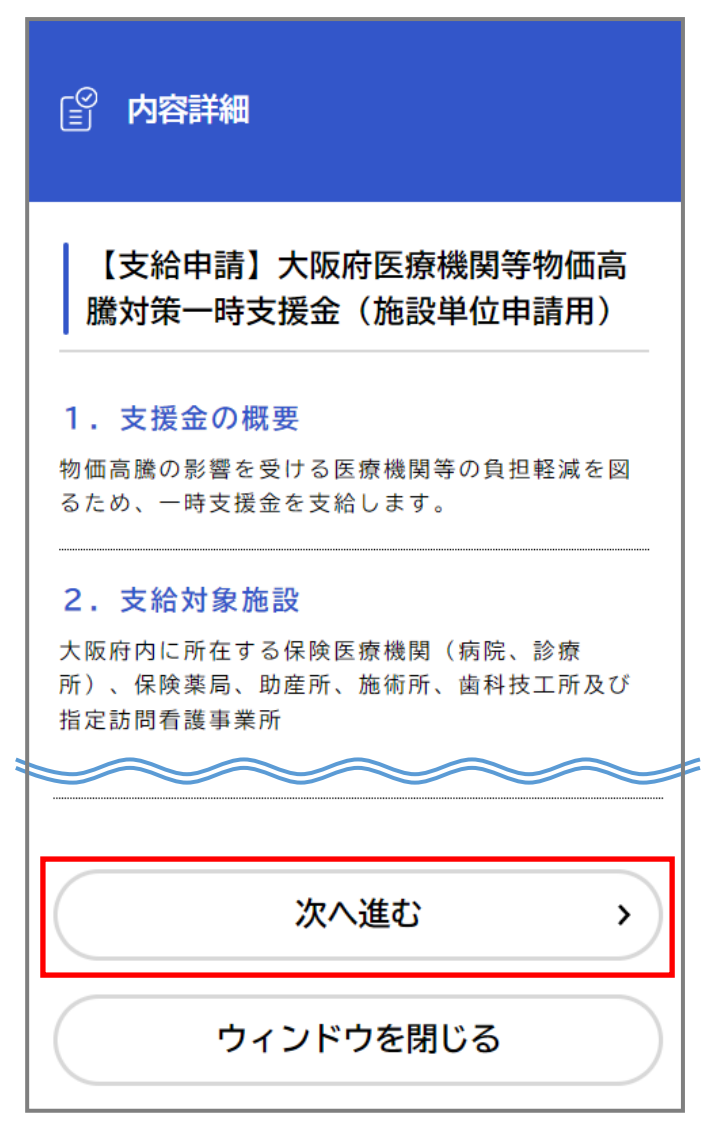

[申請内容の入力]画面が表示されます。

**◆申請内容の入力** 

<span id="page-18-0"></span>4. システム入力項目の確認及び添付書類の準備が完了して いる場合は、**「はい、完了しています」**を選択し、**[次へ進む]** ボタンをタップします。

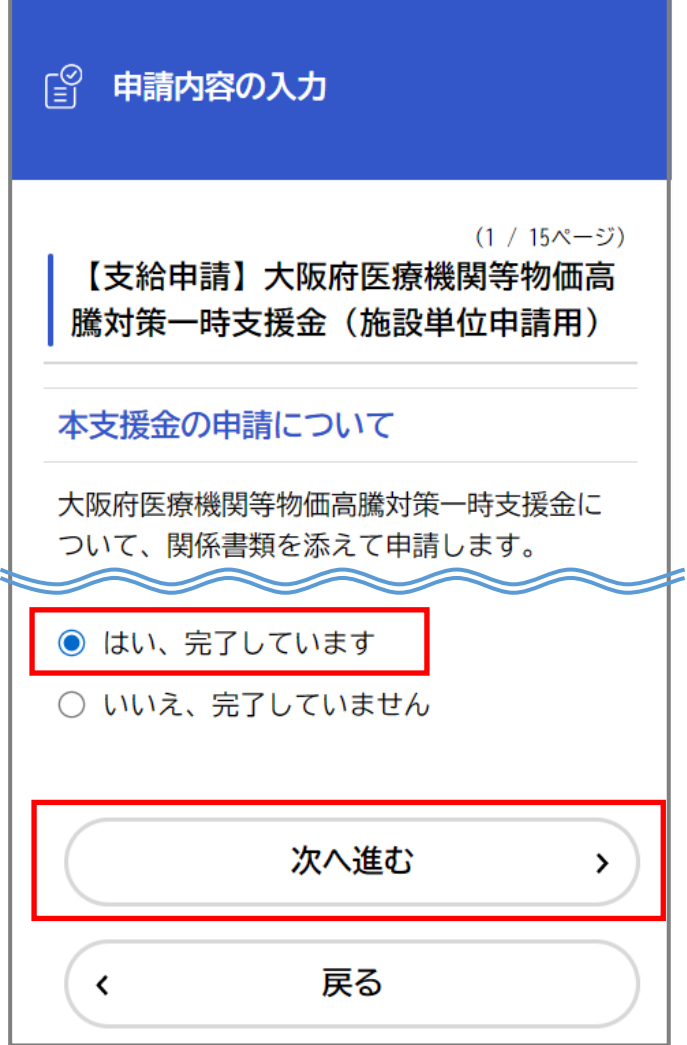

5. 「申請者情報の入力」

以下の項目を入力し、**[次へ進む]**ボタンをタップします。

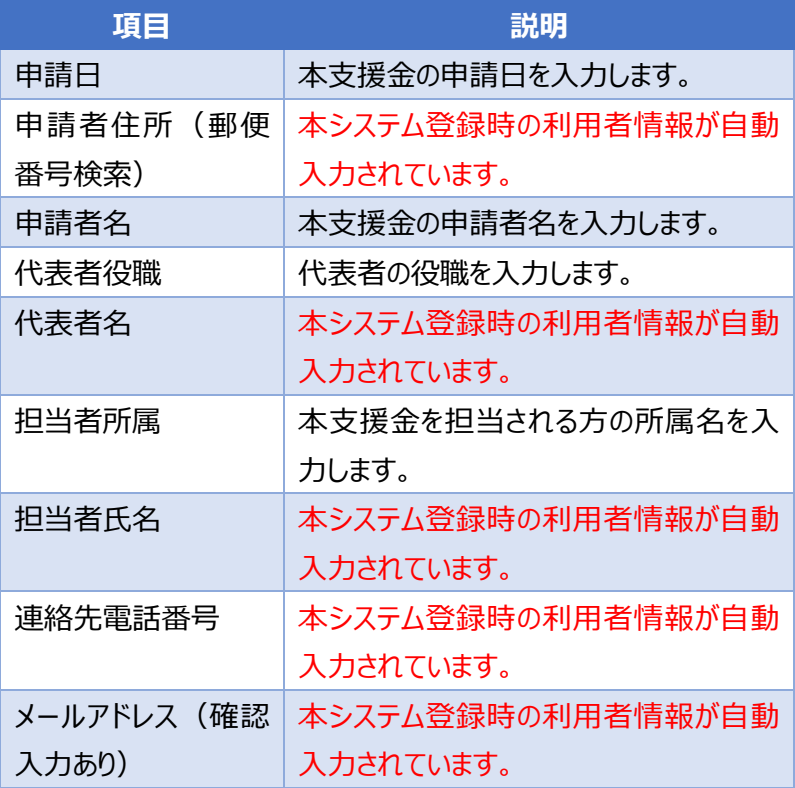

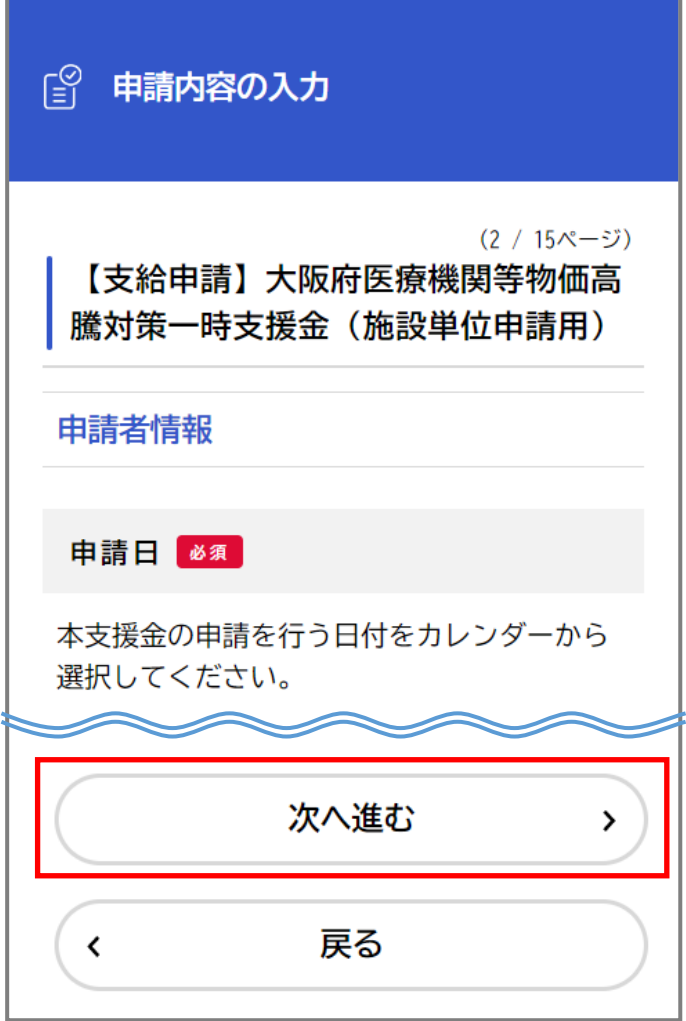

6. 「申請施設情報の入力」

以下の項目を入力し、**[次へ進む]**ボタンをタップします。

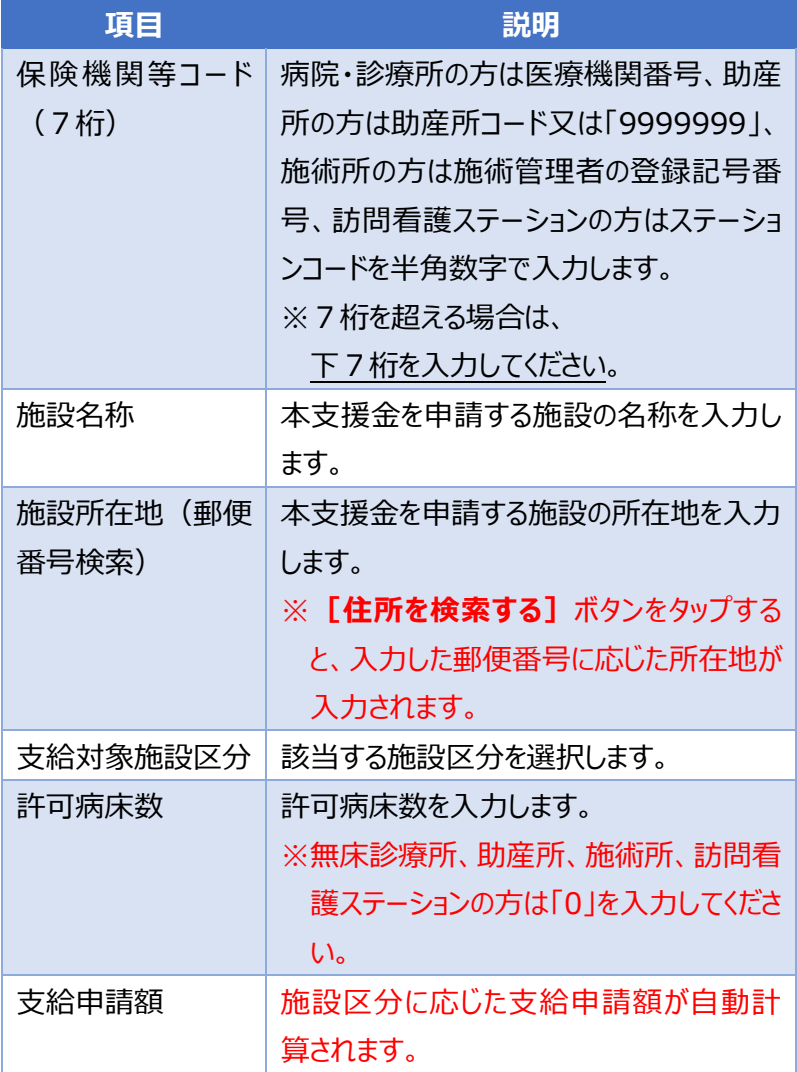

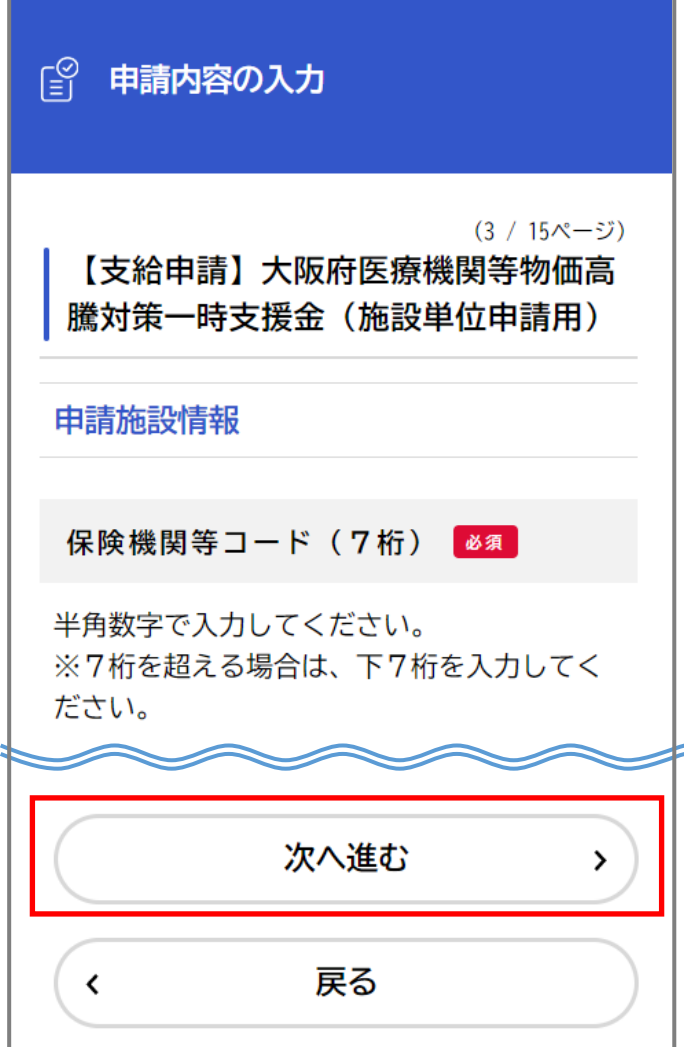

<u> 1989 - Johann Stoff, deutscher Stoffen und der Stoffen und der Stoffen und der Stoffen und der Stoffen und der</u>

 $\overline{\phantom{a}}$ 

7. 「誓約書・同意書の入力」

3つの誓約事項、8つの同意事項に回答し、**[次へ進む]** ボタンをタップします。

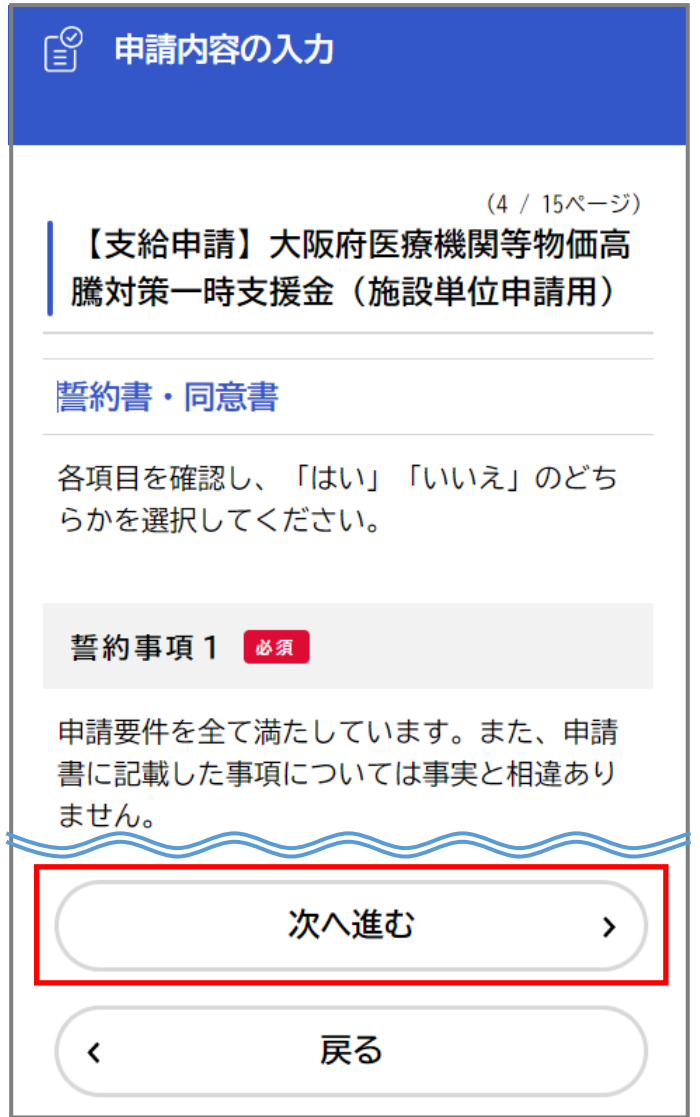

#### 8. 「振込口座に関する情報等の入力」

以下の項目を入力し、**[次へ進む]**ボタンをタップします。

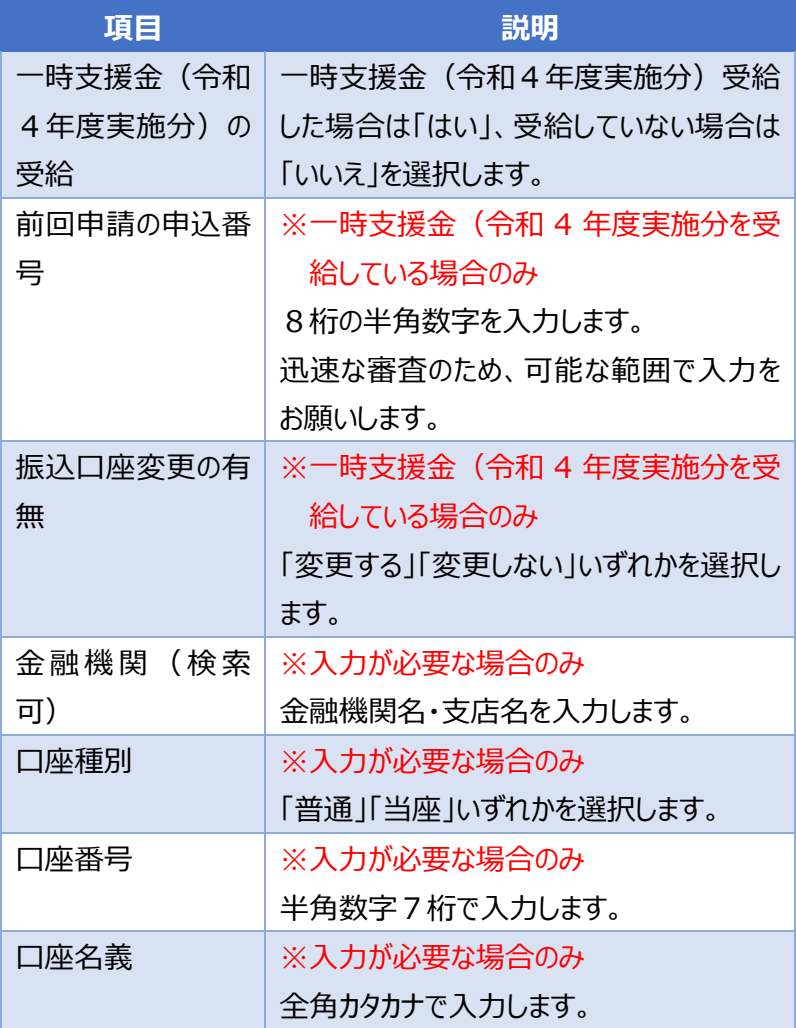

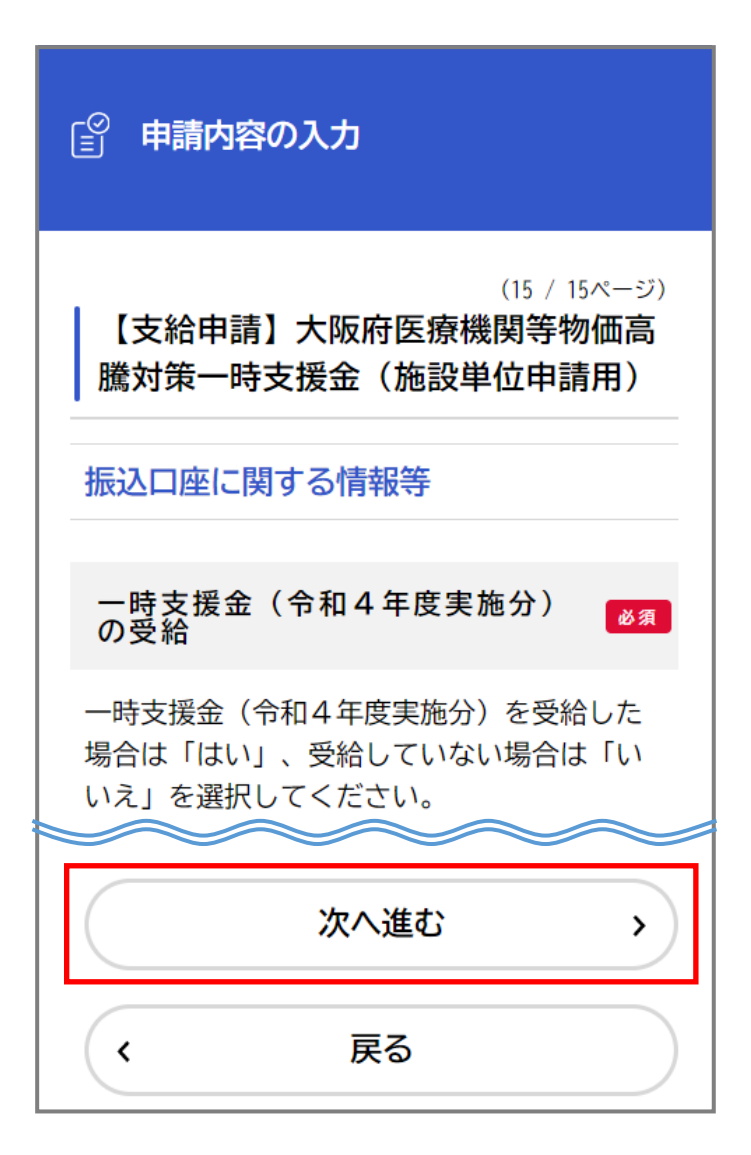

9. 「添付書類のアップロード」 ※振込口座を入力した場合のみ 振込口座情報が確認できる画像ファイルなど**[アップロード するファイルを選択]**し、**[次へ進む]**ボタンをタップします。

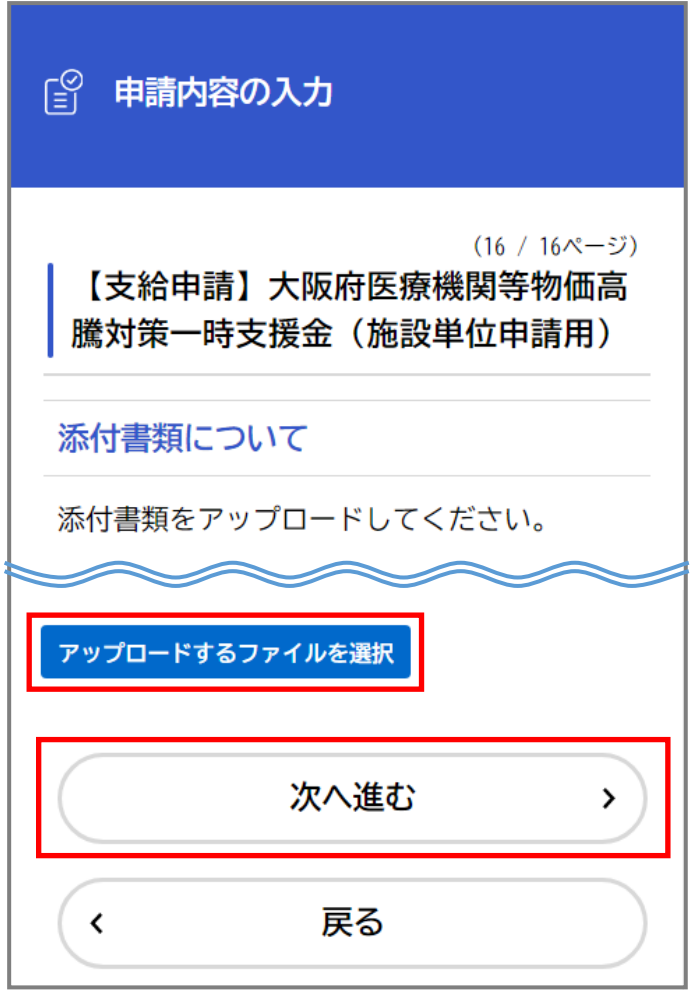

[申請内容の確認]画面が表示されます。

**◆申請内容の確認・修正**

<span id="page-27-0"></span>10.申請内容を確認し、**[申請する]**ボタンをタップします。

(各入力項目の[修正する]ボタンをタップすると、その入力項目の

[申請内容の入力]画面に戻り、申請内容を修正できます。)

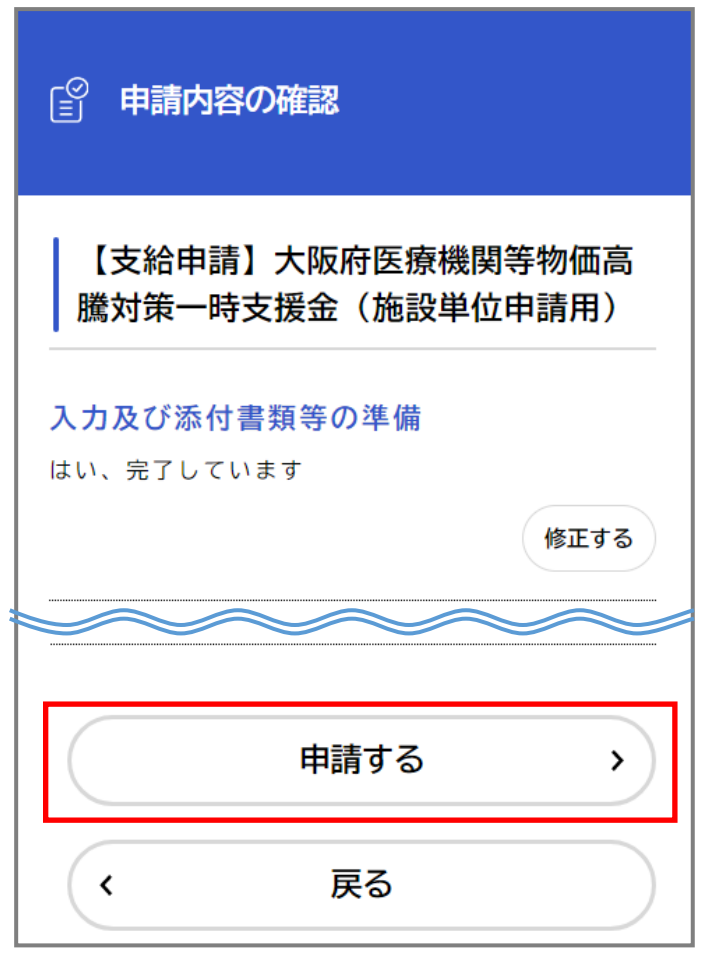

「申請します。よろしいですか?」と表示されます。

11.**[OK]**ボタンをタップします。 手続きが申請されます。

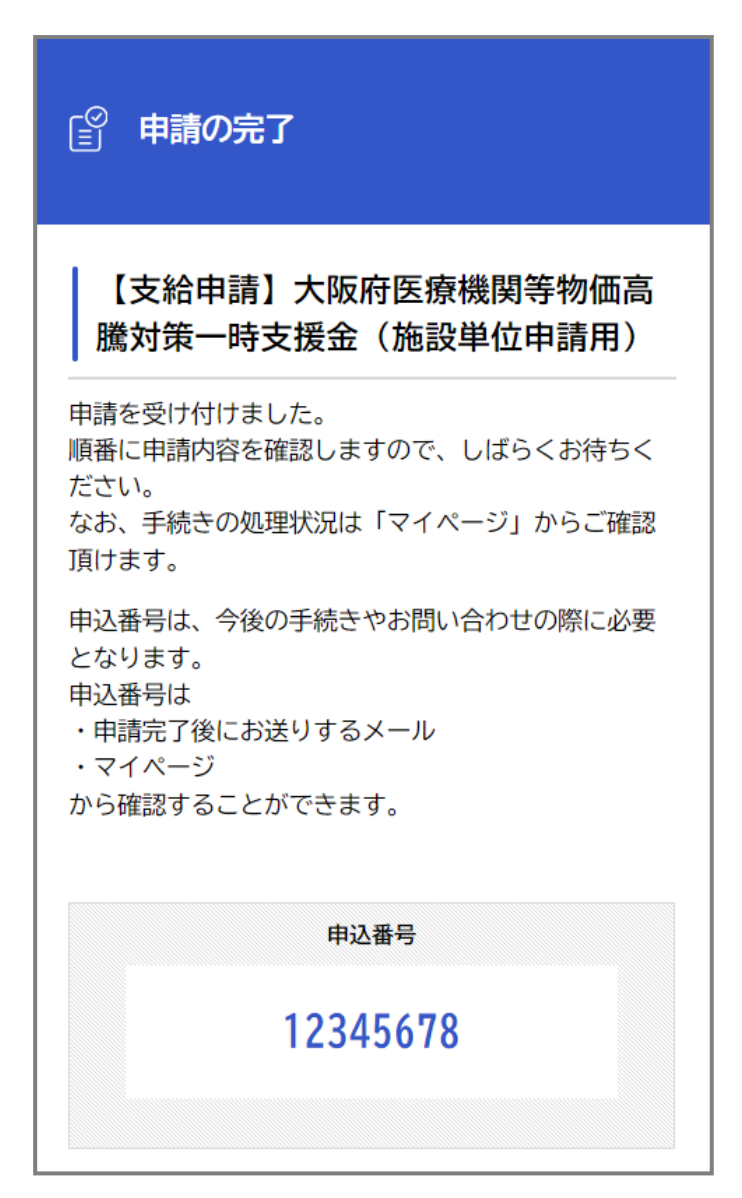

## <span id="page-29-0"></span>Ⅳ.申請状況の確認方法

申請した手続きの処理状況を確認できます。

1. ログインユーザー名をタップします。

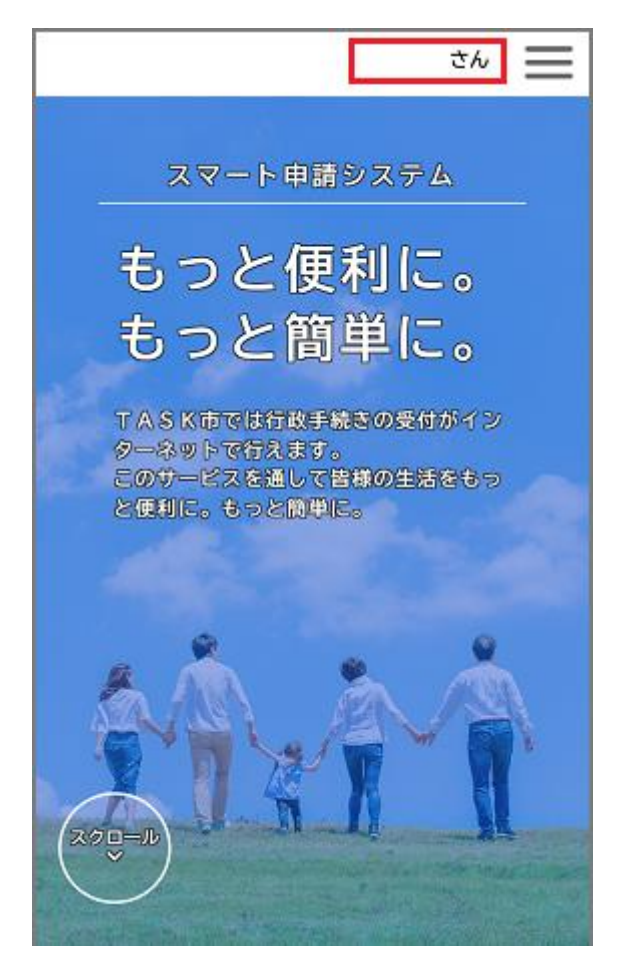

[マイページ]画面が表示されます。

2. [お知らせ] > [申請状況のお知らせ] をタップします。

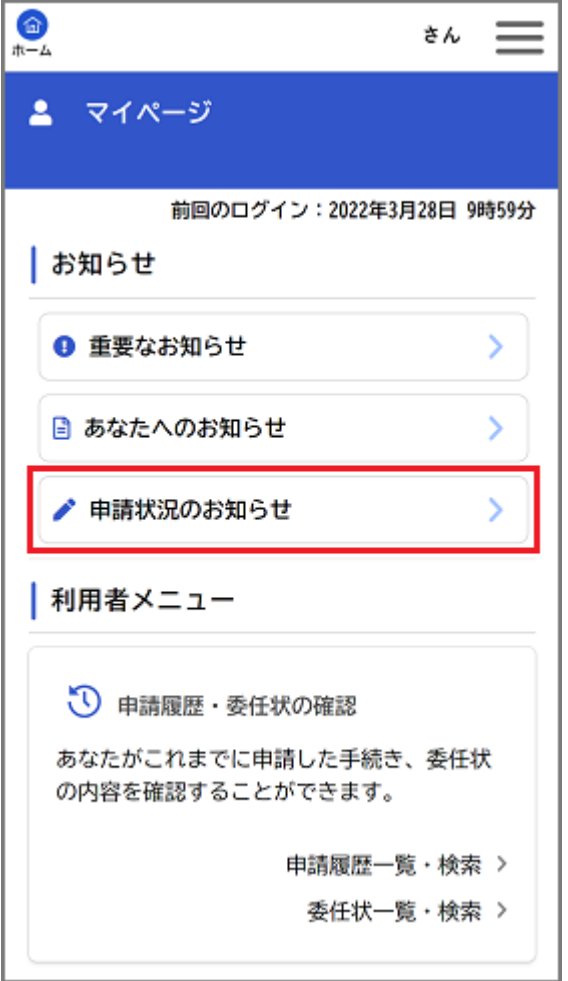

# [お知らせ一覧]画面が表示されます。

3. 申請した手続きの処理状況が確認できます。

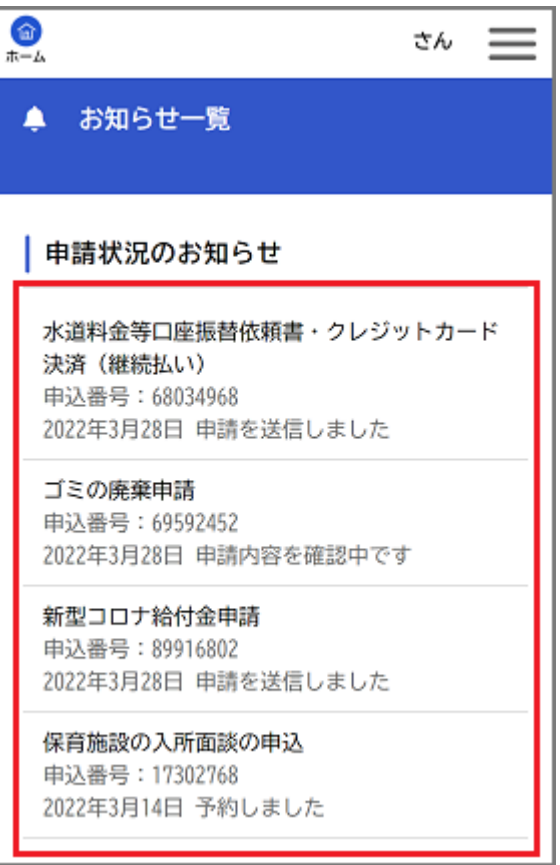

マイページの[利用者メニュー]では、[利用者情報の照会・ 変更]や「カテゴリ・通知の設定]などを行うことができます。